# <span id="page-0-0"></span>Diákok

#### Tartalom

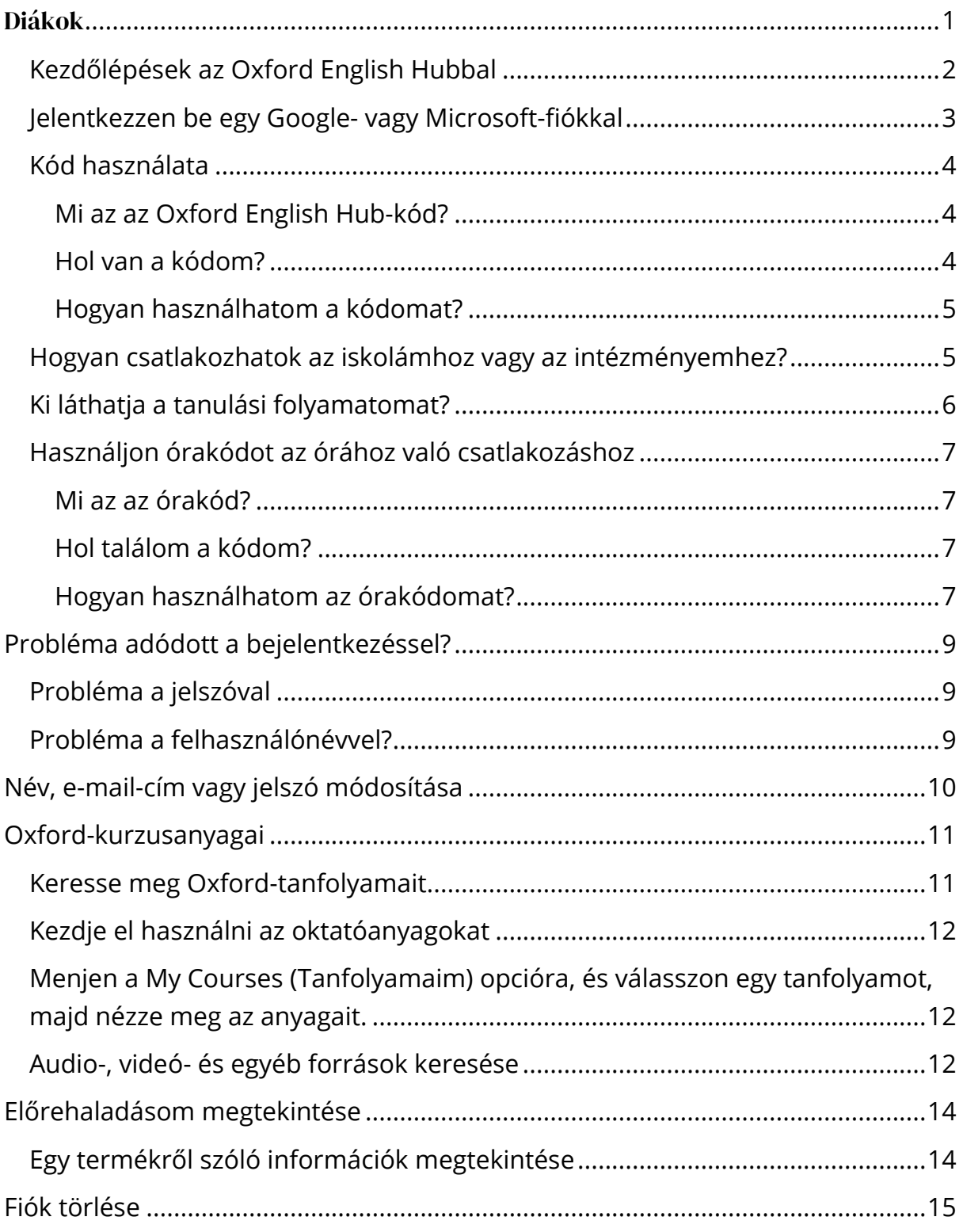

# Kezdő lépések

Ebben a szakaszban:

- Kezdőlépések az Oxford English Hubbal
- Jelentkezzen be Google- vagy Microsoft-fiókkal
- Használjon egy kódot
- Hogyan csatlakozhatok az iskolámhoz vagy a szervezetemhez?
- Ki láthatja a tanulási folyamatomat?
- Csatlakozzon egy órához órakóddal

#### <span id="page-1-0"></span>**Kezdőlépések az Oxford English Hubbal**

Az Oxford English Hub szolgáltatásba ugyanazzal a felhasználónévvel és jelszóval jelentkezhet be, amit az alábbi webhelyekhez is használ:

Oxford Learn

Oxford Learner's Bookshelf

Oxford Learner's Dictionaries

Oxford Online Practice

Oxford Teacher's Club

Ha új Oxford ID-t hoz létre, nem fog tudni hozzáférni az Oxford English Hub olyan anyagaihoz, amelyek az ön egyéb Oxford ID-fiókjaihoz tartoznak.

Ha szeretne hozzáférni ezekhez az anyagokhoz az Oxford English Hubon, akkor kérjük, hogy továbbra is a már meglévő Oxford ID-ját használja.

- 1. Jelentkezzen be az Oxford ID-jával. Nincs Oxford ID-ja? Válassza a [Register](https://englishhub.oup.com/register) (Regisztráció) lehetőséget.
- 2. Töltse ki az űrlapot.
- 3. Válassza a **Create my account** (Felhasználófiókom létrehozása), majd a **Continue** (Folytatás) lehetőséget.
- 4. Megjelenik a bejelentkezési képernyő. Jelentkezzen be a felhasználónevével és a jelszavával.

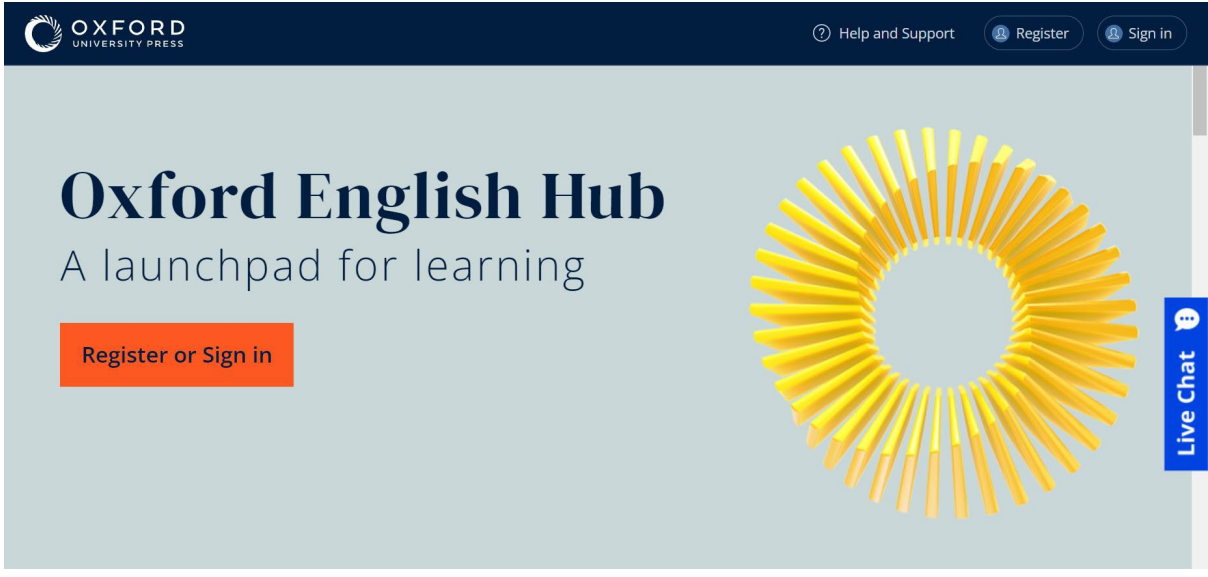

A kezdéshez regisztráljon (**register**), vagy jelentkezzen be (**sign in**) az Oxford English Hub-ra.

### <span id="page-2-0"></span>**Jelentkezzen be egy Google- vagy Microsoftfiókkal**

Adjon meg egy Google- vagy Microsoft-fiókot Oxford ID-jához, hogy bejelentkezhessen Google- vagy Microsoft-fiókjával.

Jelenleg nem lehet más szolgáltatással bejelentkezni.

- 1. Jelentkezzen be Oxford ID-jával.
- 2. Válassza ki a profilját.
- 3. Válassza ki az **Edit my account** (Fiókom szerkesztése) lehetőséget.
- 4. Válassza ki az **Add/Remove a Google or Microsoft account** (Googlevagy Microsoft-fiók hozzáadása/eltávolítása) lehetőséget.
- 5. Válassza ki a használni kívánt Google- vagy Microsoft-fiókot.
- 6. Adja meg újra az Oxford ID-jához tartozó jelszavát.
- 7. Válassza a **Next** (Következő) lehetőséget.
- 8. Válassza a **Done** (Kész) lehetőséget.

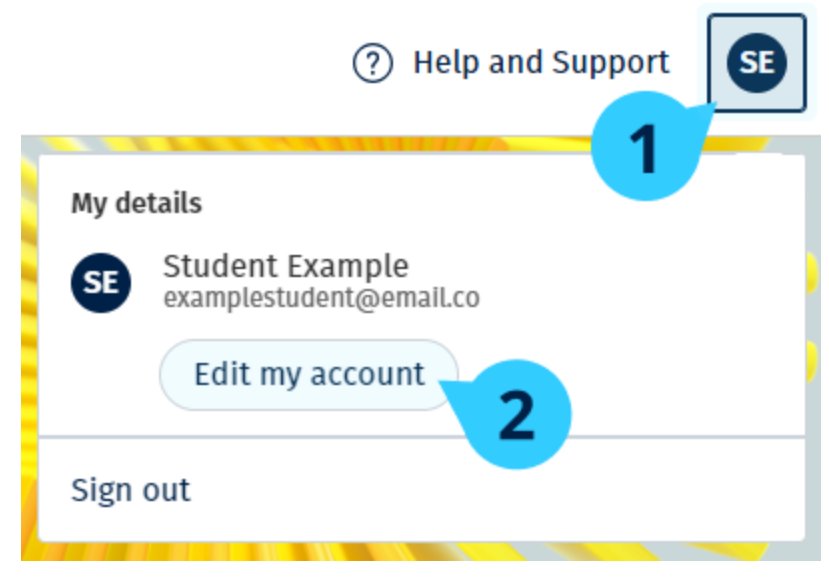

Adjon meg egy Google- vagy Microsoft-fiókot az "Edit my **account**" (Fiókom szerkesztése) szakaszban.

## <span id="page-3-0"></span>**Kód használata**

#### <span id="page-3-1"></span>**Mi az az Oxford English Hub-kód?**

Példák az Oxford English Hub-kódra:

- 1111-2222-3333
- S 123 456 7890
- $\cdot$  T 123 456 7890

Egyes kódok S-sel vagy T-vel kezdődnek. Ez jelzi, hogy egy diák (Student) vagy tanár (Teacher) kódjáról van-e szó.

Például:

- Az S 123 456 7890 egy diák kódja.
- A T 123 456 7890 egy tanár kódja.

A kódot termékei elérésére használhatja az Oxford English Hubon.

#### <span id="page-3-2"></span>**Hol van a kódom?**

A kódja az alábbi helyek egyikén van:

• a könyvében

- egy e-mailben
- egy táblázatban

Nincs meg a kód? [Forduljon hozzánk](https://englishhub.oup.com/support/contact-us)!

#### <span id="page-4-0"></span>**Hogyan használhatom a kódomat?**

- 1. Lépjen az [oxfordenglishhub.com/redeem](http://oxfordenglishhub.com/redeem) oldalra.
- 2. Kövesse a képernyőn megjelenő utasításokat. (Előfordulhat, hogy be kell jelentkeznie, vagy létre kell hoznia egy Oxford ID-t.)

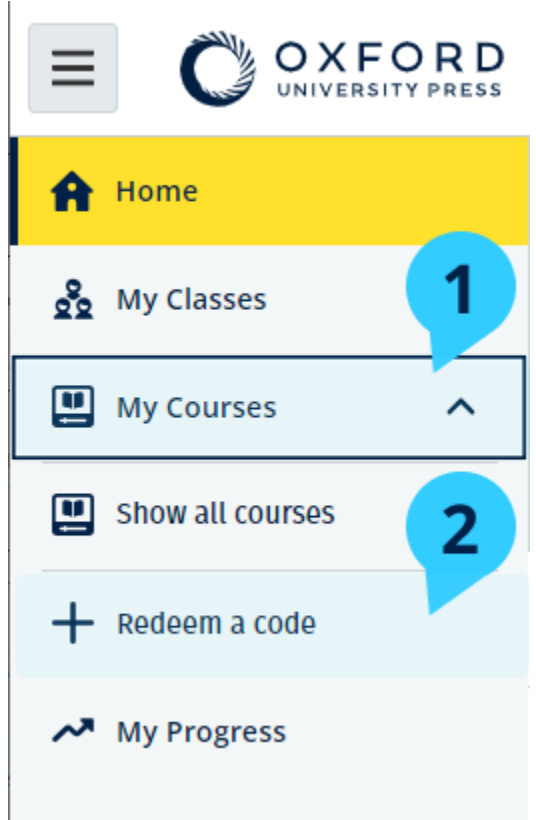

#### <span id="page-4-1"></span>**Hogyan csatlakozhatok az iskolámhoz vagy az intézményemhez?**

Valakinek az ön iskolájából [regisztrálnia kell az ön intézményét,](https://oupagile.atlassian.net/wiki/spaces/EPS/pages/edit-v2/3320447077#Register-(add)-an-organization) mielőtt a tanárok és a diákok csatlakozhatnának hozzá. [További információk](https://oupagile.atlassian.net/wiki/spaces/EPS/pages/edit-v2/3320447077#Register-(add)-an-organization)

Csak ez a személy hívhat meg diákokat és tanárokat, hogy csatlakozzanak az intézményhez.

Csak **egy** intézményt kell regisztrálni iskolájához vagy intézményéhez.

- 1. Iskolája vezetőjének vagy adminisztrátorának létre kell hoznia az Oxford English Hubon egy meghívót, és azt el küldenie önnek e-mailben.
- 2. Kattintson a linkre az e-mailes meghívójában.
- 3. Jelentkezzen be az Oxford ID-jával. Nincs Oxford ID-ja? Válassza ki a **Create one now** (Hozzon létre egyet most) lehetőséget.
- 4. Ellenőrizze meghívója részleteit. Ha csatlakozni szeretne az intézményhez, válassza a **Join organization** (Csatlakozás az intézményhez) lehetőséget.
- 5. Válassza a **Continue** (Folytatás) lehetőséget.

Mostantól láthatja majd azokat az osztályokat és oktatóanyagokat, amelyeket intézménye hozzáadott a fiókjához.

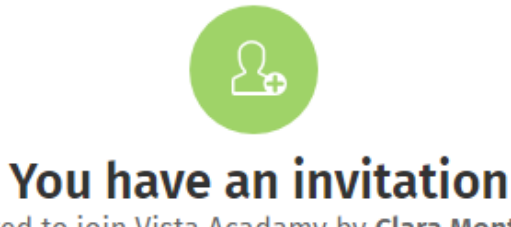

You have been invited to join Vista Acadamy by Clara Montalto on June 7, 2021.

You are joining this organization as a student.

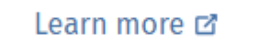

Join organization

No thanks

Meghívó egy diáknak

#### <span id="page-5-0"></span>**Ki láthatja a tanulási folyamatomat?**

Ön beleegyezik, hogy csatlakozik ahhoz a szervezethez, amelyhez a tanára megkérte, hogy csatlakozzon. Tanulási előrehaladásához hozzáférhetnek iskolája tanárai és adminisztrátorai, valamint az OUP egyes ügyfélszolgálati munkatársai.

Tanulási előrehaladása a következőket foglalhatja magában:

- Az automatikusan megjelölt feladatokra kapott pontszámai
- Az ön által elvégzett feladatok száma
- Az utolsó bejelentkezés, valamint a tananyaga vagy tesztjei megnyitásának időpontia

• Az Ön válaszai az automatikusan megjelölt és a tanár által megjelölt feladatokra

Ezeket az információkat tanárai rendelkezésére bocsátjuk, hogy megtervezhessék az óráikat, és segíthessék Önt az angoltanulásban; ezenkívül az OUP ügyfélszolgálati munkatársainak is továbbítjuk ezeket az információkat, hogy tanulási előrehaladási szolgáltatásokat nyújthassanak önnek.

## <span id="page-6-0"></span>**Használjon órakódot az órához való csatlakozáshoz**

A diákok az Oxford English Hub órakódjával csatlakozhatnak egy-egy órához.

#### <span id="page-6-1"></span>**Mi az az órakód?**

Íme egy példa az Oxford English Hub órakódjára: **wV5iX-WCVGqq**.

Egy óra elérésére használhatja az Oxford English Hubon.

#### <span id="page-6-2"></span>**Hol találom a kódom?**

Tanára adhat önnek órakódot.

#### <span id="page-6-3"></span>**Hogyan használhatom az órakódomat?**

- 1. Válassza ki a **My Classes** (Óráim) lehetőséget.
- 2. Válassza a **Join a class** (Csatlakozás egy órához) lehetőséget. + Join a class
- 3. Írja be az órakódját a mezőbe.
- 4. Válassza a **Join my class** (Csatlakozás az órámhoz) lehetőséget.

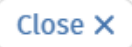

#### Join your class

Your teacher, school, or organization will give you a code for your class.

Write your code in the box to join.

Class joining code

wV5iX-WCVGqq

◙

Cancel

Join my class

Csatlakozási kóddal csatlakozhat egy órához

# <span id="page-8-0"></span>Probléma adódott a bejelentkezéssel?

Ebben a szakaszban:

- Probléma merült fel a jelszavával?
- Probléma merült fel egy felhasználónévvel?

## <span id="page-8-1"></span>**Probléma a jelszóval?**

- 1. Lépjen az [oxfordenglishhub.com](https://oxfordenglishhub.com/) oldalra.
- 2. Válassza a **Sign in** (Bejelentkezés) lehetőséget.
- 3. Válassza a **Forgotten your password?** (Elfelejtette a jelszavát?) lehetőséget.
- 4. Kövesse a képernyőn megjelenő utasításokat.

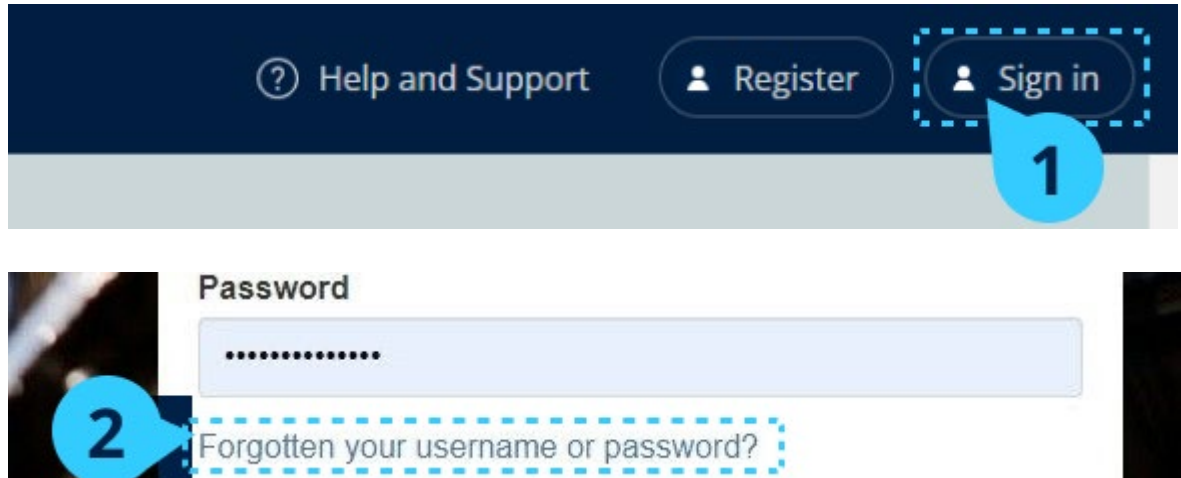

#### <span id="page-8-2"></span>**Probléma a felhasználónévvel?**

Felhasználóneve általában az Oxford ID-s e-mail-címe.

Ha nem tudja az e-mail-címét, vagy más problémája merül fel, lépjen velünk [kapcsolatba](https://englishhub.oup.com/support/contact-us).

# <span id="page-9-0"></span>Név, e-mail-cím vagy jelszó módosítása

Nem tud bejelentkezni? Nézze meg a [Problem with your password?](#page-8-1) (Probléma a jelszavával?) részt.

Az utasítások segítségével módosíthatja személyes adatait a Fiókom szerkesztése területen való bejelentkezés után.

- 1. Válassza ki a profilikonját a képernyő jobb felső sarkában.
- 2. Válassza az **Edit my account** (Fiókom szerkesztése) lehetőséget.
- 3. Változtassa meg a következőket:
	- o a **Last name** (Vezetéknevét)
	- o a **First name** (Keresztnevét)
	- o vagy **Change username or password** (Változtassa meg a felhasználónevét vagy jelszavát)
- 4. Válassza ezt:
	- o **Save** (Mentés) a módosítások mentéséhez.
	- o **Close** (Bezárás) a bezáráshoz mentés nélkül.

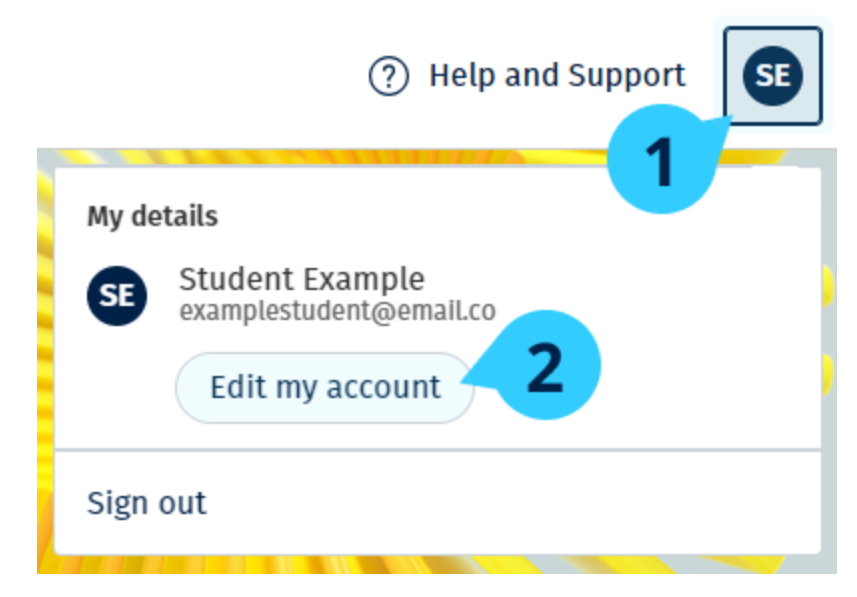

Személyes adatai módosításához válassza az **Edit my account** (Fiókom szerkesztése) lehetőséget.

# <span id="page-10-0"></span>Oxford-kurzusanyagai

Ebben a szakaszban:

- Keresse meg Oxford-kurzusait
- Kezdje el a kurzusanyagok használatát
- Audio-, videó- és egyéb anyagok keresése

### <span id="page-10-1"></span>**Keresse meg Oxford-tanfolyamait**

Tanfolyamait a **My Courses**-ban (Tanfolyamaim) tekintheti meg.

Az összes többi elérhető terméke a **My other products-ban** (További termékeim) található.

- 1. Válassza a **My Courses** (Tanfolyamaim) opciót.
- 2. Válassza a **Show all courses** (Az összes tanfolyam megjelenítése) opciót.
- 3. Ezzel megnyílik a **My Courses** (Tanfolyamaim) oldal, ahol az összes tanfolyamát megtekintheti.

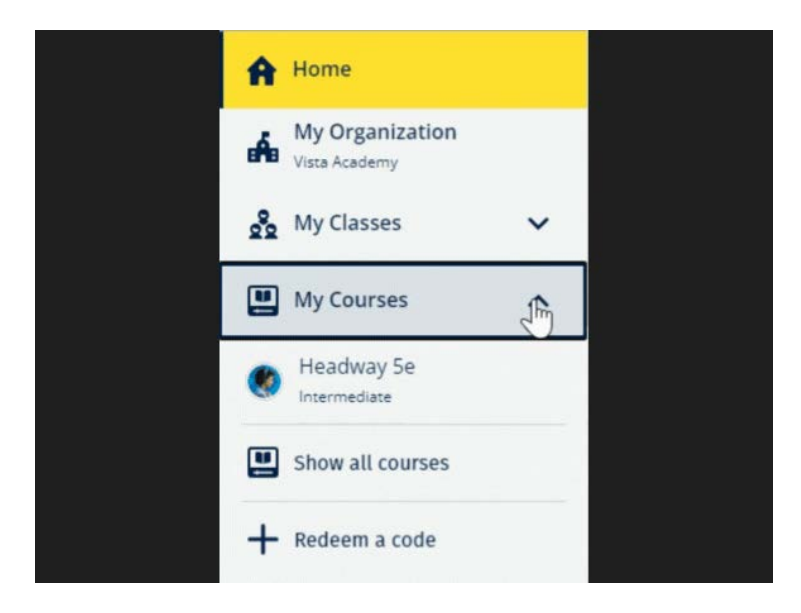

Válassza a **My Courses** (Tanfolyamaim) lehetőséget, és nézze meg Oxford-tanfolyamait.

Ha tanfolyama nem szerepel a **My Courses** (Tanfolyamaim) oldalon, akkor keresse meg a **My other products** (További termékeim) lehetőségben.

## <span id="page-11-0"></span>**Kezdje el használni az oktatóanyagokat**

Válasszon ki egy tankönyvet, amit használni fog.

- 1. Válassza a **My Courses** (Tanfolyamaim) opciót.
- 2. Válassza a **Show all courses** (Az összes tanfolyam megjelenítése) opciót.
- 3. Válassza ki a tanfolyamát.
- 4. Válasszon az ön rendelkezésére álló oktatóanyagok közül. (Előfordulhat, hogy ez a tartalom új lapon nyílik meg. Előfordulhat, hogy meg kell erősítenie a bejelentkezési adatait.)
- 5. Ha végzett, csak zárja be a lapot a böngészőjében.

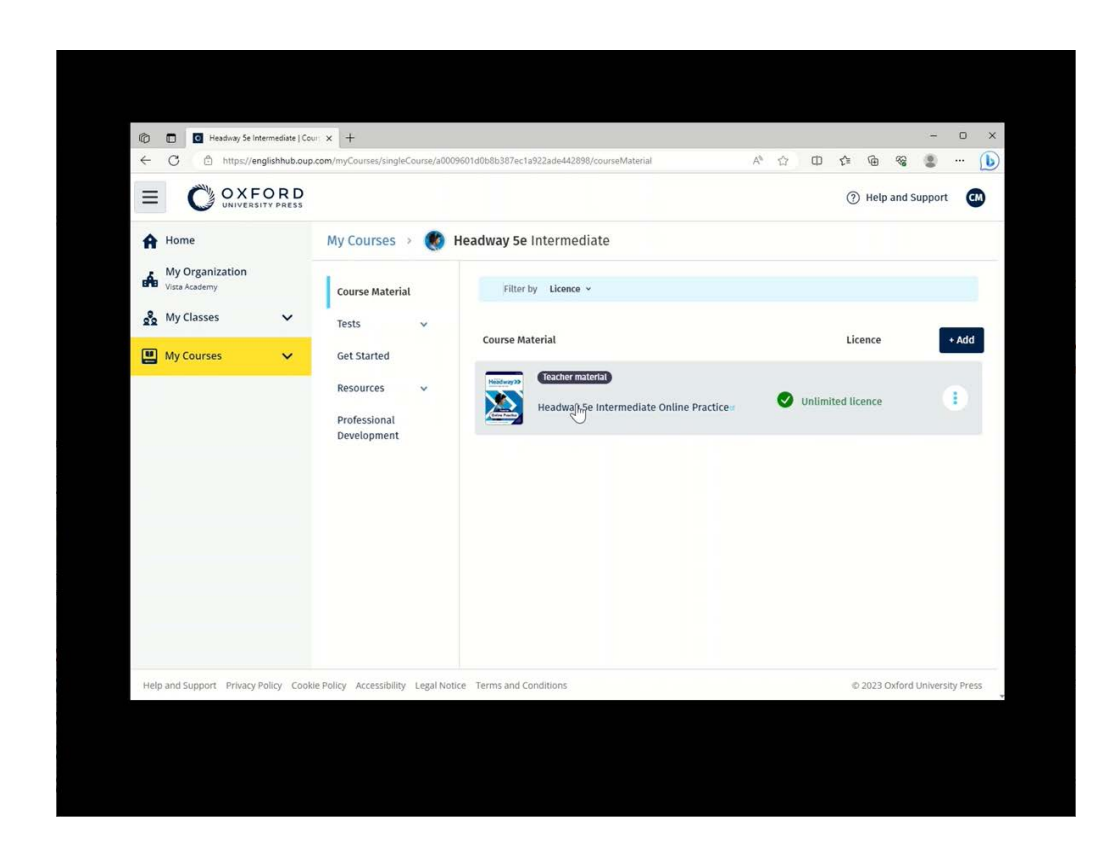

<span id="page-11-1"></span>Menjen a **My Courses** (Tanfolyamaim) opcióra, és válasszon egy tanfolyamot, majd nézze meg az anyagait.

### <span id="page-11-2"></span>**Audio-, videó- és egyéb források keresése**

Egyes források más webhelyekre – például tanári vagy tanulói oldalra – mutató linkek.

Ha van **Download** (Letöltés) gomb, azzal anyagokat menthet számítógépére, telefonjára vagy tabletjére.

- 1. Válassza a **My Courses** (Tanfolyamaim) opciót.
- 2. Válassza a **Show all courses** (Az összes tanfolyam megjelenítése) opciót.
- 3. Válassza ki a tanfolyamát.
- 4. A Tanfolyam menüjéből válassza ki a **Resources** (Anyagok) lehetőséget.
- 5. Az **Additional resources** (További anyagok) mappában még több anyagot találhat.

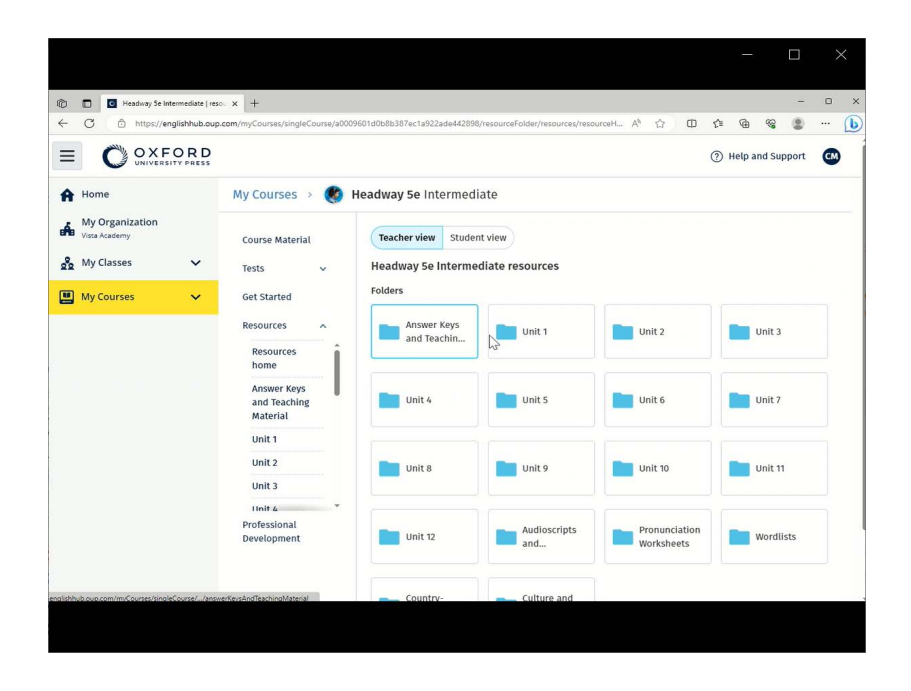

Menjen a **My Courses** (Tanfolyamaim) > az ön tanfolyama > **Resources** (Erőforrások) menüre.

# <span id="page-13-0"></span>Előrehaladásom megtekintése

Ebből az útmutatóból megtudhatja, hogyan nézheti meg előrehaladását egy-egy óra tekintetében.

Az előrehaladásról szóló információk megtekintéséhez tananyaggal kell rendelkeznie az Oxford English Hubon.

- 1. Válassza a **My progress** (Haladásom) opciót.
- 2. Tekintse meg előrehaladását és a pontszámait.

A számokat törtként vagy százalékos formában jelenítheti meg.

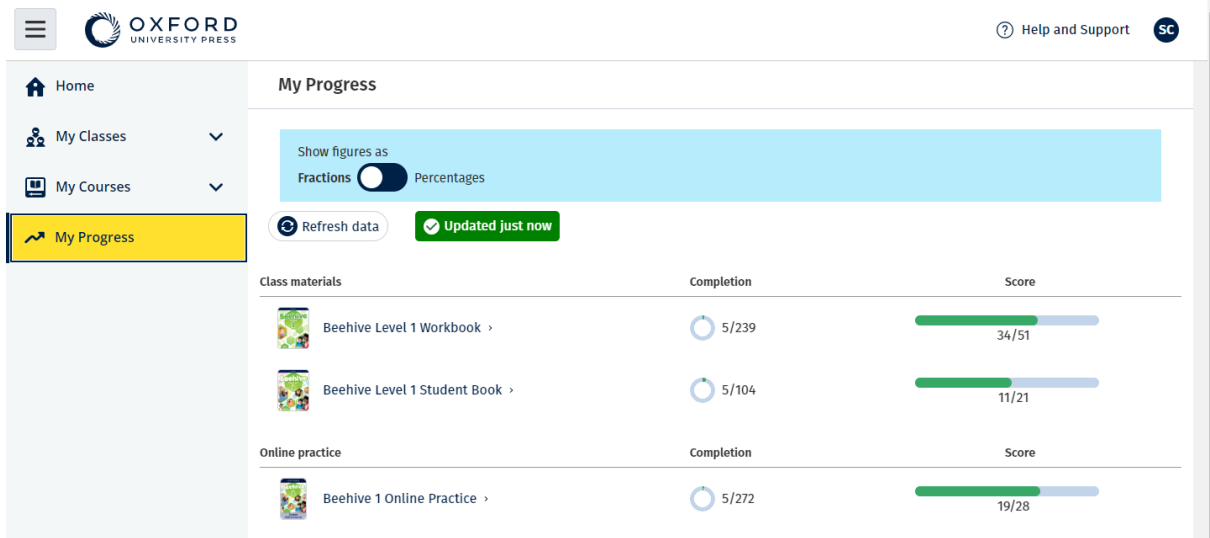

Tekintse meg a termékeire vonatkozó előrehaladási adatokat.

# <span id="page-13-1"></span>**Egy termékről szóló információk megtekintése**

- 1. Válassza a **My progress** (Haladásom) opciót.
- 2. Válasszon egy terméket.
- 3. Használja a nyilakat egy adott egység, szakasz vagy feladat megnyitásához.

Progress home > Beehive 1 Online Practice

#### **Beehive 1 Online Practice**

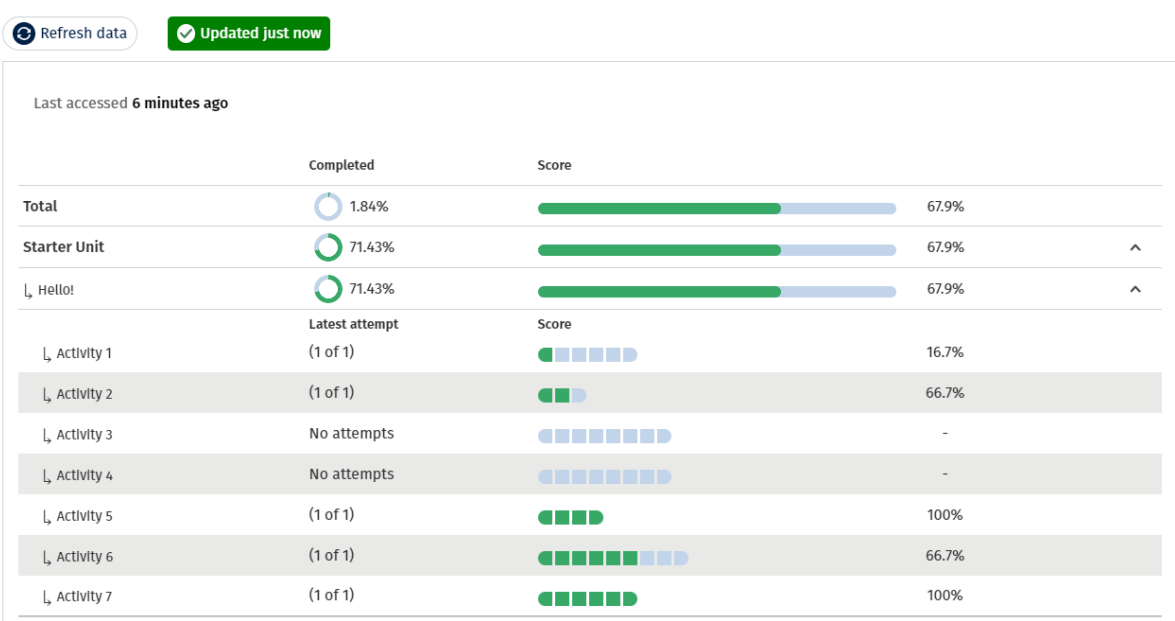

Tekintse meg válaszait az egyes feladatokra vonatkozóan.

# <span id="page-14-0"></span>Fiók törlése

[Látogasson el adatvédelmi oldalunkra, ahol megtudhatja, hogyan kérheti adatai](https://global.oup.com/privacy/)  [törlését](https://global.oup.com/privacy/).